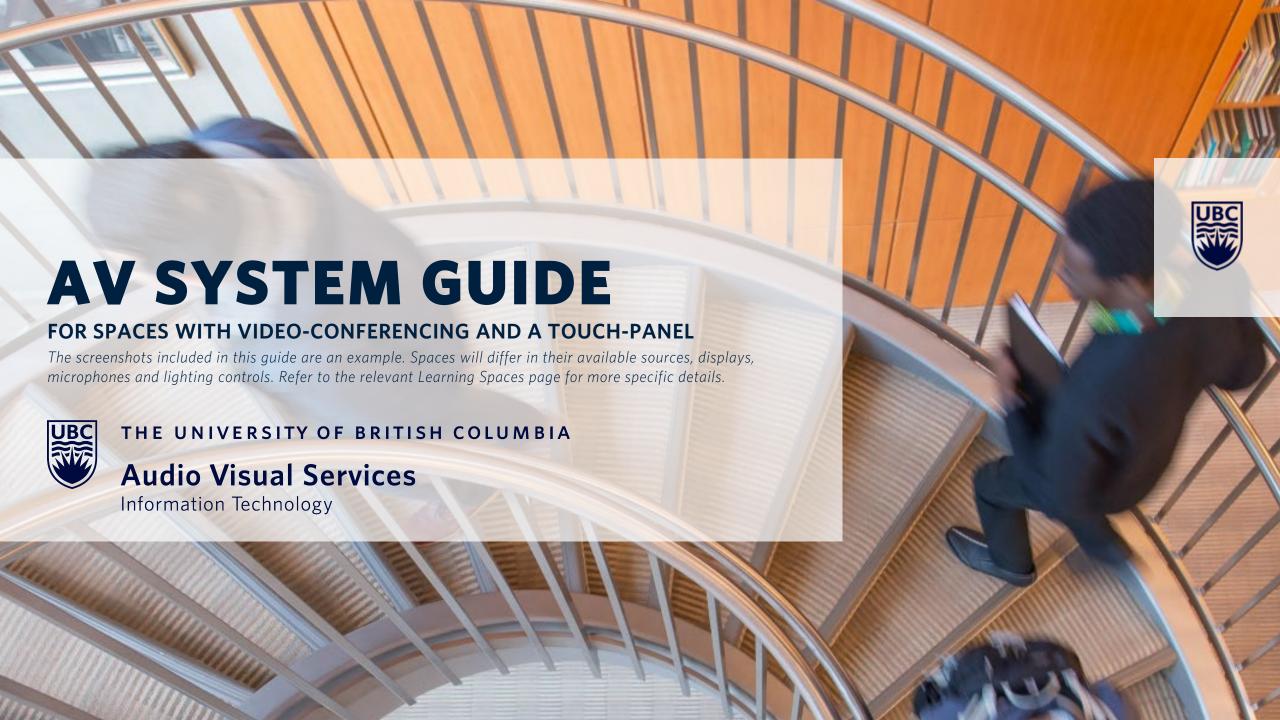

## **SELECTING A MODE**

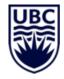

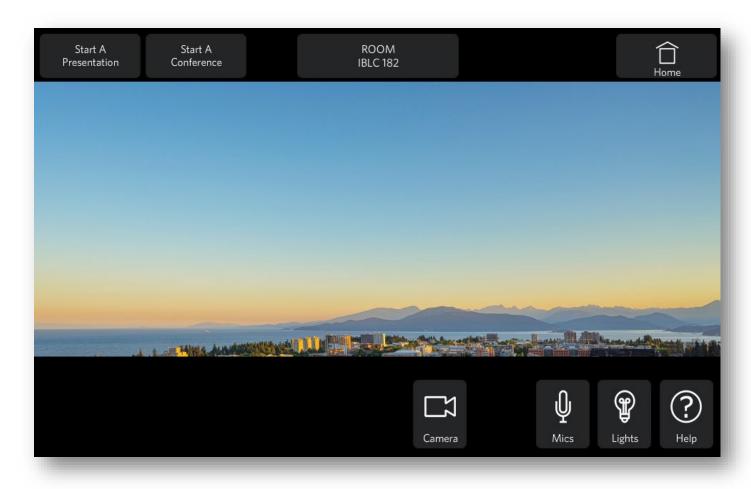

#### For local presentations:

• Press 'Start A Presentation'.

#### For Videoconferencing:

- Select 'Start A Conference'.
- Note: the 'Home' button may offer other system modes, such as 'Audio Only', 'Projector 1 only', or 'Projector 2 only'.

#### **LOCAL PRESENTATIONS**

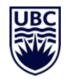

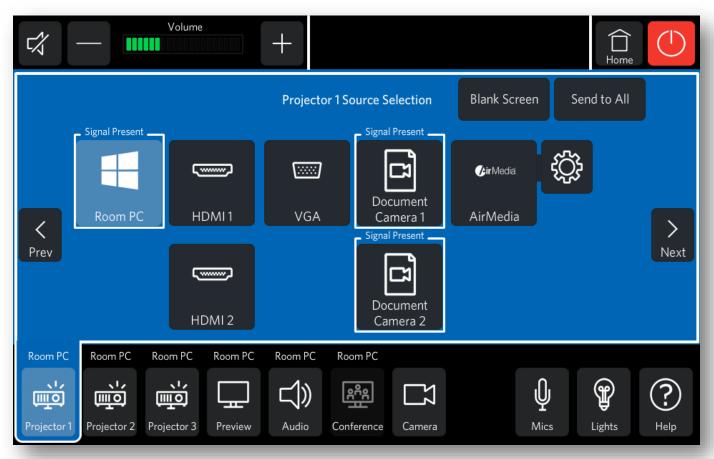

- Under the 'Display' tab, select the source to be displayed.
- The source under the 'Audio' tab will follow the most recent selection made under a 'Projector' or 'Display' tab, except for sources that do not provide audio, such as a Document Camera.
- The +/- 'Volume' control in the top-left can be used to adjust the audio level from the selected display source.
- Use the mute button to toggle mute and unmute for audio sources.
- Note: this volume control does not affect microphone levels.

#### PRESENTING WIRELESSLY - AirMedia

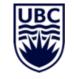

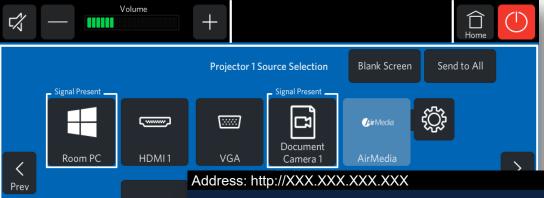

- Note: not all rooms are equipped with this feature.
- Select 'AirMedia' to use the wireless display option with a Mac, PC, iOS or Android device.
- Follow the on-screen display instructions to connect the device.

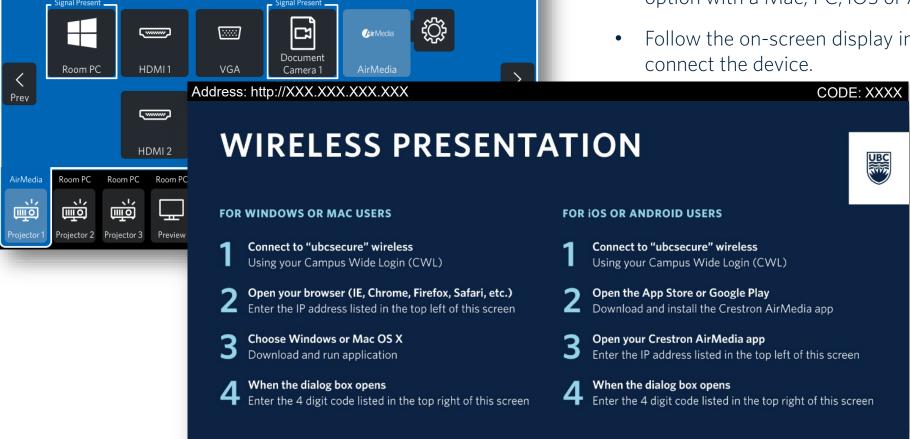

### **ADJUSTING THE MICROPHONES**

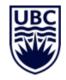

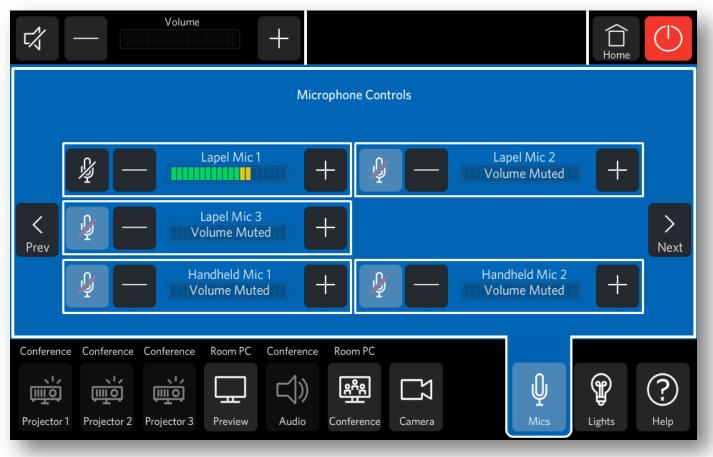

- Use the + and buttons to adjust microphone volumes.
- The microphone icons can be used to mute and unmute.
- Note: in Conference mode, the 'Mute' button will mute all microphones on the 'Mics' page.
- Note: the 'Volume' control in the top-left does not apply to microphones and is only for controlling the volume of display sources (e.g the Room PC or a laptop).

## **ADJUSTING THE LIGHTS**

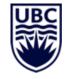

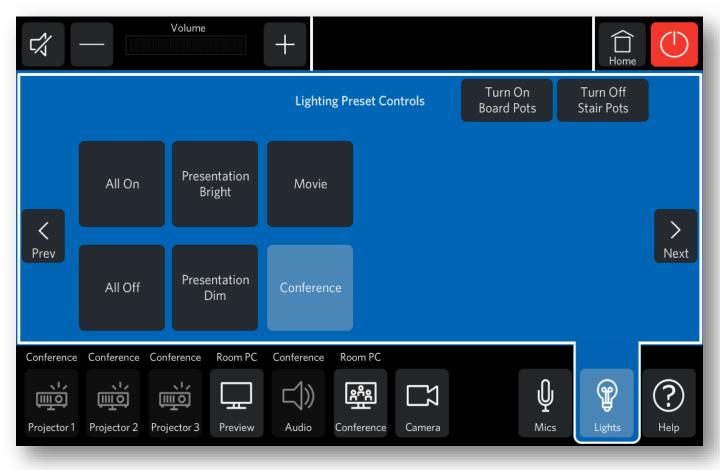

- Choose from the available presets to adjust lighting.
- The physical light controls on the wall(s) in the room may provide a different degree of control.

#### **VIDEOCONFERENCING**

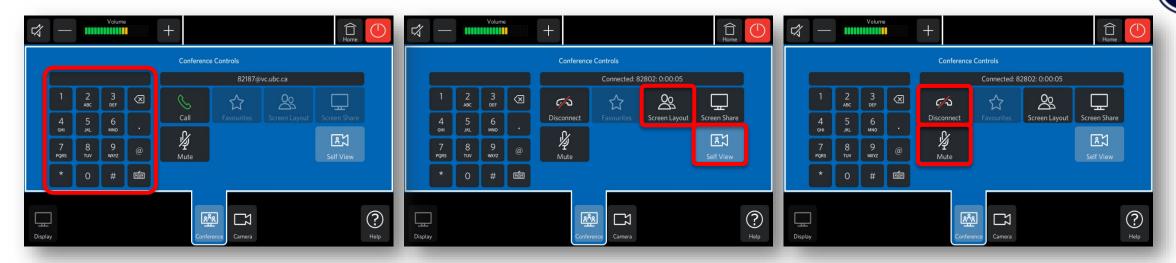

- Use the number-pad to enter the dial-string of the conferencing platform and press 'Call'.
- Enter the meeting ID when prompted.
- **Zoom:** 69.174.57.160
- *Bluejeans:* 199.48.152.152
- Skype for Business: 82999

- Press 'Self View' to toggle the local camera view.
- For spaces with a single display: press 'Screen Layout' to cycle layout options when screen sharing.
- Press 'Mute' to mute all outgoing audio.
- Press 'Disconnect' to end the call.

#### **SHARING CONTENT**

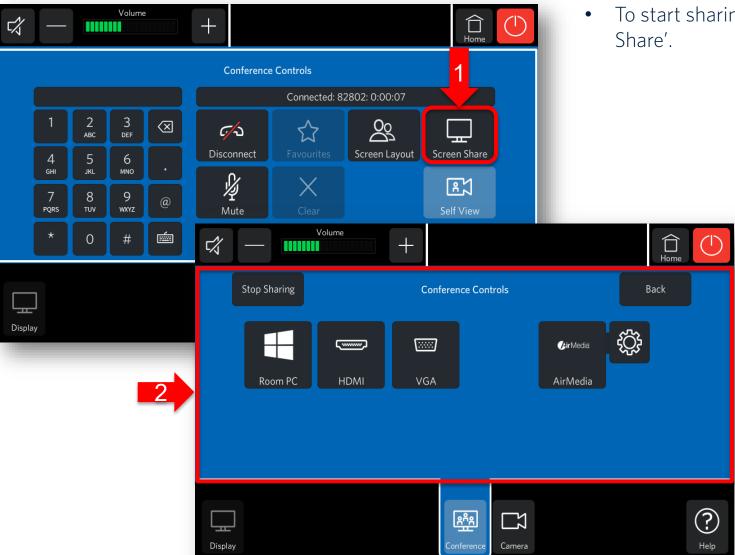

 To start sharing content press 'Screen Share'

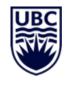

- Select a source to share. Typically the same sources in local presentation mode will also be available here.
- Use the 'Stop Sharing' button to end screen sharing.
- Press 'Back' to return to the previous page.
- Note: when sharing content in rooms with two or more displays, one display will be dedicated to showing video of the remote attendees and another for displaying the shared content.

## **ADJUSTING THE CAMERA**

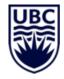

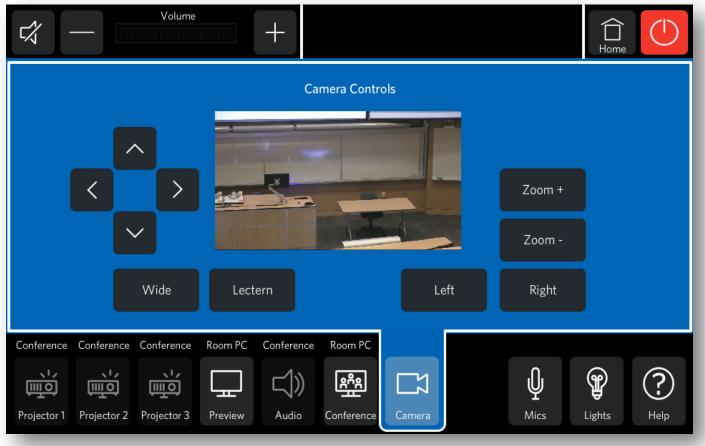

- To adjust the camera, press the 'Camera' tab.
- Use the arrow keys to adjust pan and tilt and the Zoom +/- keys to zoom in and out.
- Alternatively, select a camera preset for quick adjustments.

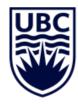

#### THE UNIVERSITY OF BRITISH COLUMBIA

# **Audio Visual Services**

# Information Technology

Phone: 604-822-7956

E-mail: av.helpdesk@ubc.ca

Hours: Monday to Friday from 7:45am to 8pm